## API 技術客服

## 使用 keytool 製作憑證請求檔製作手冊

聲明:本手冊之智慧財產權為中華電信股份有限公司(以下簡稱本公司)所 有,本公司保留所有權利。本手冊所敘述的程序係將本公司安裝相關軟體的經 **驗分享供申請伺服器應用軟體憑證用戶參考,若因參考本手冊所敘述的程序而** 引起的任何損害,本公司不負任何損害賠償責任。

## **目錄**

使用 keytool 製作憑證請求檔手冊[..................................................................................2](#page-1-0)

## **使用 Keytool 製作憑證請求檔製作手冊**

<span id="page-1-0"></span>一、確認 Java 版本

- 1.1 如果其所使用的 Java(JDK)版本是 1.5 版以前的版本, 將無法安裝 RSA 4096 位元金鑰長度的 GRCA 憑證, 因為舊版的 Java 最多只支援 RSA 2048 bits 的金鑰長度,建議請使用最新版本的 Java(JDK)版本。
- 二、如何產生「金鑰對」
	- 2.1 由「開始」→執行→輸出「cmd」確認。
	- 2.2 在 %JAVA HOME%\bin 目錄下,請執行

**keytool -genkey -alias tomcat -keyalg RSA -keysize 2048 keystore D:\.keystore**(請自行輸入需要的路徑與檔名)。

- **若您非第一次申請憑證,請確認指令-keystore 後面您所指定的 路徑與檔名不會覆蓋線上正在使用的憑證。**
- **此指令會在指定目錄下產生".keystore"檔(內含私密金鑰),請勿 於提出憑證申請後重複執行此指令,否則舊的".keystore"檔將會 被覆蓋。**
- 依照國際密碼學之規範,2014 年起不要再使用 RSA 1024 位元之 憑證,請產製 RSA 2048 位元(含)以上金鑰長度的金鑰對。
- 請妥善保管此".keystore"檔。

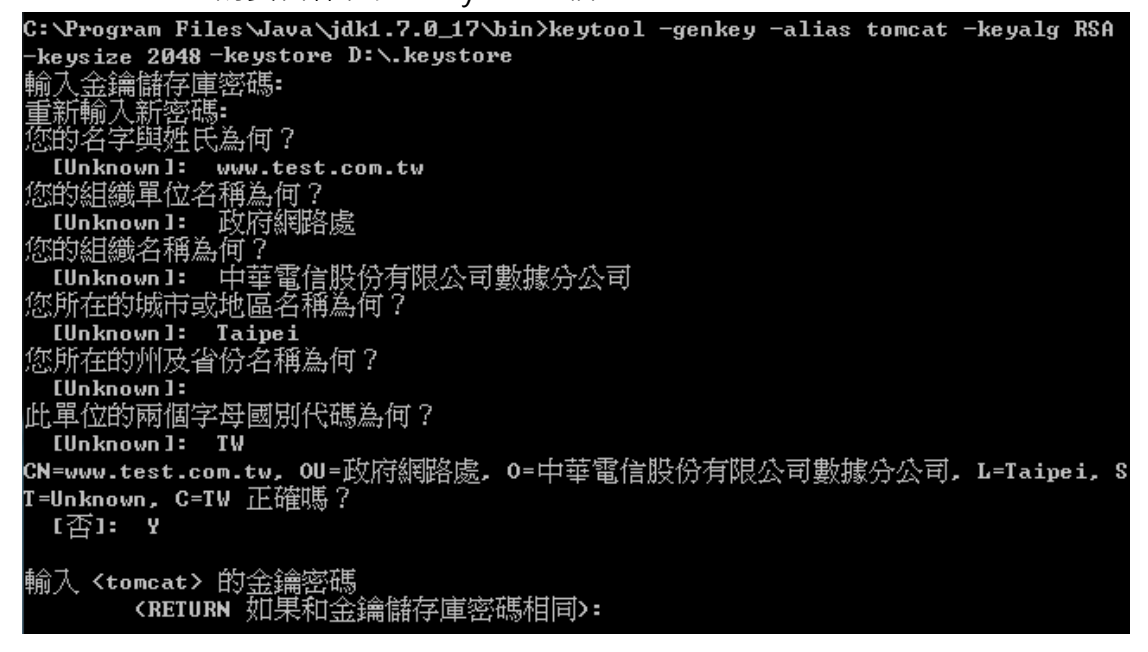

- 工商憑證管理中心只會截取請求檔案中的公開公鑰,不會使用憑證請 求檔案中於步驟 2.5-2.10 所輸入之資訊,而是根據申請網頁上所填寫 資訊為主。
- 2.3 出現「輸入 keystore(金鑰儲存庫)密碼」: 請輸入一個密碼, 用以保護 此儲存庫(**請妥善保存此組密碼**)。
- 2.4 出現「您的名字與姓氏為何?」:請填入欲申請的網站名稱 ex:www.test.com.tw。
- 2.5 出現「您的組織單位名稱為何?」:請填入公司單位名稱。
- 2.6 出現「您的組織名稱為何?」:請填入公司名稱。
- 2.7 出現「您所在的城市或地區名稱為何?」:請填入公司所在地。
- 2.8 出現「您所在的州及省份名稱為何?」: 可以不用輸入, 按 Enter 跳 過。
- 2.9 2.9 出現「此單位的兩個字母國別代碼為何?」:請填入 TW。
- 2.10檢查所輸入的資料是否正確,若正確,請輸入 Y。
- 2.11出現「輸入 <tomcat> 的金鑰密碼」:請直接按"Enter"鍵。(注意: **此步驟所設的密碼必須與 2.3 步驟所設的密碼一致**)。
- 三、如何產製憑證請求檔
	- 3.1 在 %JAVA HOME%\bin 下,執行

**keytool -certreq -alias tomcat -file D:\certreq.txt -keystore D:\.keystore**

- **製作請求檔案放置地方,請看-file 指令後面給指定你放置請求檔 位址與檔名 (certreq.txt)。**
- **私密金鑰來源地方,請看- keystore 指令後面給指定你放置私密 金鑰。**

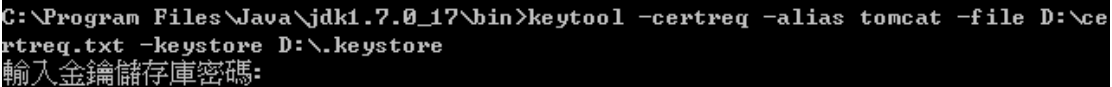

- 3.2 出現「輸入 keystore(金鑰儲存庫)密碼」: 請輸入上一個步驟所設定的 密碼。
- 3.3 請妥善保存憑證請求檔(certreq.txt)至經濟部工商憑證管理中心 (http://moeaca.nat.gov.tw/nonic.html)依照網頁說明申請非 IC 卡類憑證。